電子証明書の読取り可能なスマートフォンに関するトラブルシューティング

注)以下機種により、操作手順や確認が違う場合があります。

Q.NFC 対応スマートフォンでの読取が出来ません。確認事項はありますか?

A.確認ポイント

●NFC スマートフォンの設定

△おサイフケータイロック

⇒NFC/おサイフケータイロック項目のチェックを外してください。

[設定]-[無線とネットワーク内 もっと見る]-[NFC/おサイフケータイ設定]

NFC/おサイフケータイロック項目にチェックが入っている場合、マイナンバーカ ードを読み取りできません。

△Reader/Writer, P2P 設定

⇒Reader/Writer, P2P 項目にチェックを入れてください。

[設定]-[無線とネットワーク内 もっと見る]-[NFC/おサイフケータイ設定]

Reader/Writer, P2P 項目にチェックが入っていない場合、マイナンバーカードを 読み取りできません。

△機内モード設定

⇒機内モードを解除してください。

機内モード中はマイナンバーカードを読み取りできません。

△Bluetooth 設定

⇒Bluetooth 機能を ON にてしてください。

 利用者クライアントを使用する場合、Windows パソコンとスマートフォンを Bluetooth 接続する必要があります、Bluetooth が OFF 設定だと接続できません。 △充電等で USB 接続ケーブルを接続、又はイヤホンマイク接続を行っている場合

⇒USB ケーブル、又はイヤホンマイクを外してください。

 充電等で USB 接続ケーブルを接続中、またはイヤホンマイク接続中では、マイナ ンバーカードを読み取ることができません。

△かざす速さ

⇒読み取りが全て完了するまで、かざし続けてください。

 素早くかざしたり、すぐにマイナンバーカードを離したりした場合、正確に読み 取りできません。

△かざす位置

 ⇒かざす位置が最適でない場合、マイナンバーカードを読み取りできません。 機種毎のかざす位置は[、こちらを](https://www.jpki.go.jp/prepare/reader_writer/android.html)確認してください。

- △金属物
	- ⇒金属物から離してください。

 マイナンバーカードとスマートフォンの間に金属物があると読み取れないことが あります。また金属の机においての読取りについても同様となります。 △電波の干渉(どうしても上手くいかない場合)

⇒Bluetooth 接続の場合、無線 LAN との無線周波数帯が同じため、同時に使用すると 電波が干渉し合い、通信速度の低下や中断、ネットワークが遮断させる場合があり ます。[アプリ一覧]-[設定]-[Wi-Fi]をタップし Wi-Fi を OFF に設定したうえで、[ア プリ一覧]-[設定]-[ Bluetooth]をタップし Bluetooth 接続を ON に設定してください。 ●Windows パソコンの設定

△Bluetooth 設定

⇒お使いのパソコンが、Bluetooth4.0 に対応しているか確認してください。

 Bluetooth でのペアリングが出来ない場合、複数の原因が考えられます。次の確認 項目にそって解決してください。

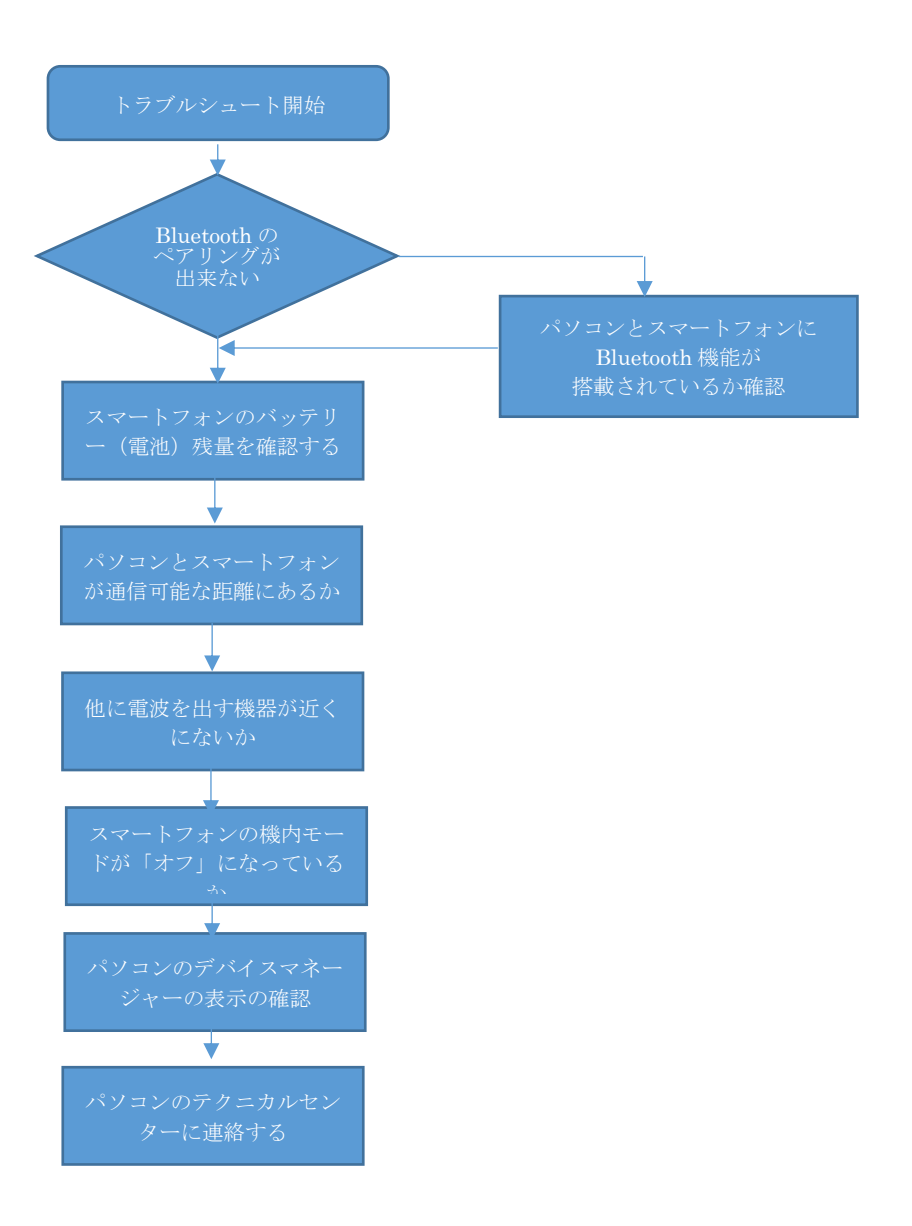

Q.Bluetooth 機能が搭載されているか確認はどのように行えばよいでしょうか?

A.スマートフォンでは、 [アプリ一覧]-[設定]をタップし、設定項目に Bluetooth があるか どうかで確認頂けます。

お使いのパソコンに Bluetooth 機能があるか確認する方法は、[デバイスマネージャ]にて 確認ができます、デバイスマネージャを開き[Bluetooth]が表示されている場合は Bluetooth 機能があり、表示が無い場合は Bluetooth 機能がついていない可能性があります。

Q.スマートフォンのバッテリー(電池)残量について、スマートフォンの読み取りに影響 を及ぼす可能性がありますか?

A.スマートフォンのバッテリー残量が少なくなると、動作が不安定になります。

十分に充電したのち、再度動作確認をおこなってみてください。

Q.パソコンとスマートフォンが通信可能な距離にあるか

A.パソコンとスマートフォンが適切な距離にあるか確認します。電波の届かない場所にあ る場合、相手を認識することができないため通信できません。また、近すぎる場合、通信 が不安定になる可能性があります。遠ざけたり、近づけたりなどして現象が改善するか確 認ください。

※パソコンとスマートフォンの、通信可能な距離は、障害物が無い場合で 10 メートル以内 です(推奨1メートル以内)

※パソコンとスマートフォンの間に障害物があると正しく通信ができない場合があります。

Q.電波を出す機器が近くにないか

A. パソコンとスマートフォンの近くに電子レンジや無線 LAN などの電波を発信する機器 があると、Bluetooth の通信に影響が出る場合があります。

Q. Bluetooth 機能がオンになっているか

A.以下の手順で、パソコンの Bluetooth 機能がオンになっているか確認してください。ま た、スマートフォンの Bluetooth 機能もオンになっているかあわせて確認してください。 ●確認方法

△スマートフォンの場合

 ⇒[設定]-[Bluetooth]をタップし Bluetooth 機能のオン/オフを確認します。Bluetooth 機能がオフになっている場合は、スイッチをオンに切り替えします。また、利用者ク ライアントソフトの「動作確認機能」を使い確認してください。利用者クライアント ソフトを立ち上げ、【動作確認】をタップし、マイナンバーカードをセットします。【PC 接続】-【PC 接続状態の確認】をタップし、「PC 接続機能が利用可能です。」と表示さ れることで、Bluetooth がオンになっていることが確認できます。

△WindowsVista/Windows7の場合

⇒Bluetooth 機能のオン/オフは、Bluetooth 状態ランプで確認します。Bluetooth 機 能がオフになっている場合は、パソコンの Bluetooth スイッチや機能キーで切り替え ます。お使いの機種によって操作が異なるため、詳しくはユーザーズマニュアルをご 覧ください。

△Windows 8. 1の場合

 ⇒チャームの[設定]-[PC 設定の変更]-[ワイヤレス]-[ Bluetooth]をクリックし、 [Bluetooth]がオンになっていることを確認します。

△Windows 1 0の場合

⇒Bluetooth 機能のオン/オフは、アクションセンターに表示される Bluetooth タイル で確認します。タイルがオフになっている場合は、クリックしてオンに切り替えます。

Q.スマートフォン又はパソコンの機内モードがオフになっているか確認する

A.「機内モード」は、飛行機などで電波を停止するモードです。機内モードがオフになっ ていることを確認してください。

Q.デバイスマネージャーの表示の確認

A.デバイスマネージャーで Bluetooth ドライバーの認識状態を確認し、表示に問題がある 場合は対処(ドライバーの再インストールなど)を行ってください。Bluetooth ドライバー の認識状態を確認してください。

●確認方法

△WindowsVista / Windows 7 の場合

 ⇒[スタート]-[コントロールパネル]-[システムとセキュリティ](WindowsVista の場合 は[システムとメンテナンス])-[システム]-[デバイスマネージャー]をクリックします。 デバイスマネージャー画面で[ほかのデバイス]に"?"や"!"の表示があると問題が 発生している可能性があります。

△Windows 8. 1の場合

 ⇒[デスクトップ]をクリックし、チャームの[設定]-[コントロールパネル]- [システムと セキュリティ]-[システム] -[デバイスマネージャー]をクリックします。デバイスマネー ジャー画面で[ほかのデバイス]に"?"や"!" の表示があると問題が発生している 可能性があります。

△Windows10の場合

 ⇒[スタート]を右クリックし、[デバイスマネージャー]をクリックします。デバイスマ ネージャー画面で[ほかのデバイス]に"?"や"!" の表示があると問題が発生して いる可能性があります。

Q.ほかの Bluetooth 機器でペアリングを試す

A.ほかの Bluetooth 機器をお持ちの場合は、パソコン本体側の問題が、スマートフォン側 の問題かどうか切り分けるため、ほかの Bluetooth 機器とのペアリングが正常に行えるか お試しください。

Q.スマートフォンの場合の問い合わせ先

A.ほかの Bluetooth 機器との通信が正常に行える場合、パソコン側には問題がないと考え られます。お手数ですが、スマートフォンの該当のキャリアショップへ問い合わせくださ い。

Q.パソコンの場合の問い合わせ先

A.ほかの Bluetooth 機器との通信が正常に行えない場合、または、ほかに Bluetooth 機器 をお持ちでない場合は、本コンテンツではトラブルの解決ができません。お手数ですが、 パソコンの販売元にお問い合わせください。